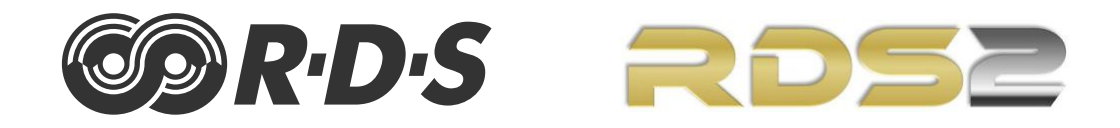

# **RDS kodér P164**

## Rychlý instalační průvodce

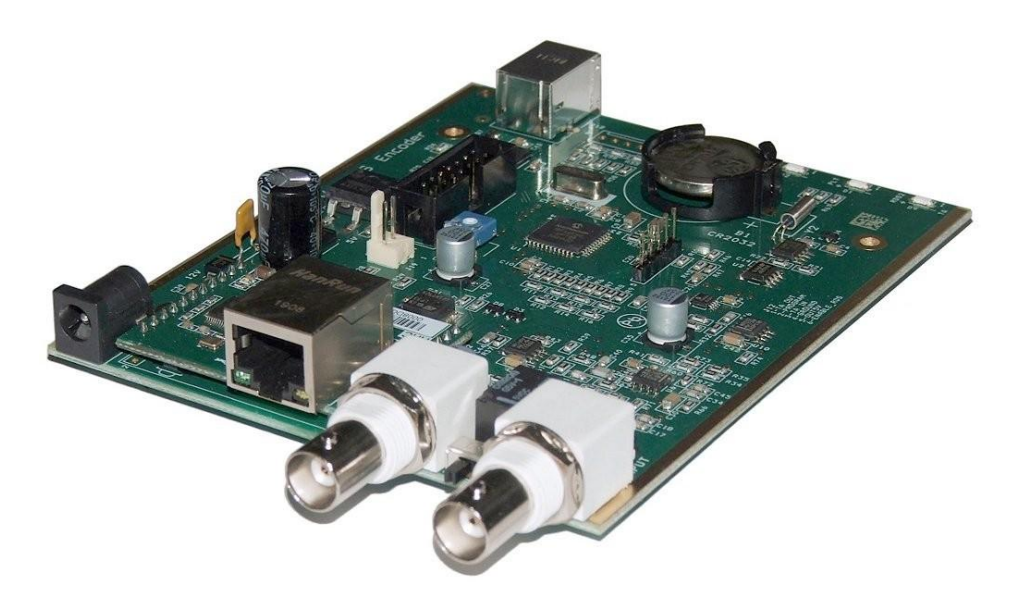

https://www.pira.cz/rds/

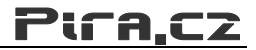

## Obsah

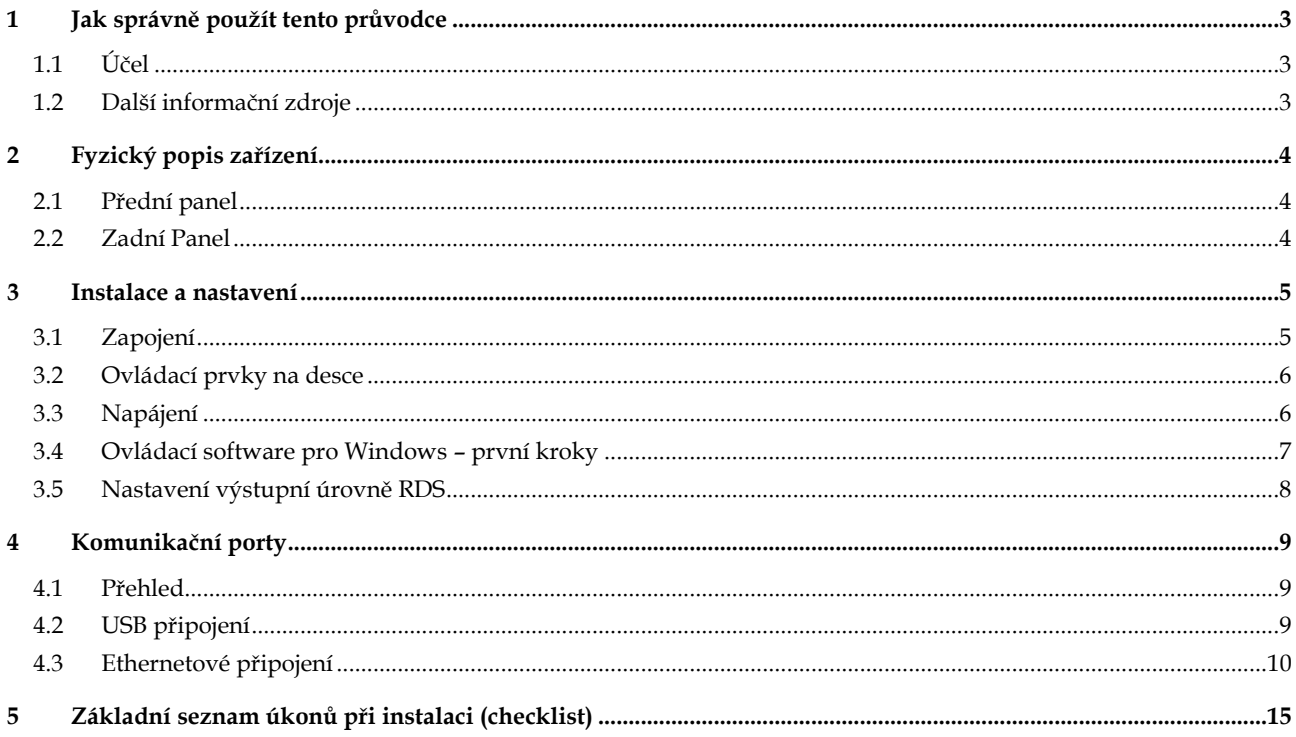

## <span id="page-2-0"></span>**1 Jak správně použít tento průvodce**

### <span id="page-2-1"></span>1.1 Účel

Tento průvodce svým obsahem pokrývá RDS kodéry založené na modelu P164 (samostatné desky i verze v hliníkovém boxu). Poskytuje informace potřebné k instalaci zařízení a nastavení základních RDS služeb v několika snadných a rychlých krocích.

#### **Prosím, přečtěte si celý tento průvodce a seznamte se se všemi ovládacími prvky zařízení než se rozhodnete jej začít používat.**

Tento dokument není kompletní uživatelský manuál. Obsahuje pouze překlad nejdůležitějších pasáží do českého jazyka. Pro další informace odkazujeme na originální uživatelský manuál v anglickém jazyce (P164 RDS Encoder User Guide).

Máte-li jakékoli otázky nebo připomínky k tomuto dokumentu, kontaktujte nás emailem. Uvítáme veškeré vaše náměty.

#### <span id="page-2-2"></span>1.2 Další informační zdroje

Navštivte naši webovou stránku, kde najdete následující informační zdroje a dokumenty, které k zařízení nedílně náleží:

- P164 RDS Encoder User Guide [\(http://pira.cz/rds/p164man.pdf\)](http://pira.cz/rds/p164man.pdf)
- Magic RDS Help
- Magic RDS Guide How to... [\(http://pira.cz/rds/show.asp?art=magic\\_rds\\_how\\_to\)](http://pira.cz/rds/show.asp?art=magic_rds_how_to)
- Support section [\(http://pira.cz/rds/show.asp?art=rds\\_encoder\\_support\)](http://pira.cz/rds/show.asp?art=rds_encoder_support)
- Technical Forum [\(http://pira.cz/forum/\)](http://pira.cz/forum/)

## <span id="page-3-0"></span>**2 Fyzický popis zařízení**

## <span id="page-3-1"></span>2.1 Přední panel

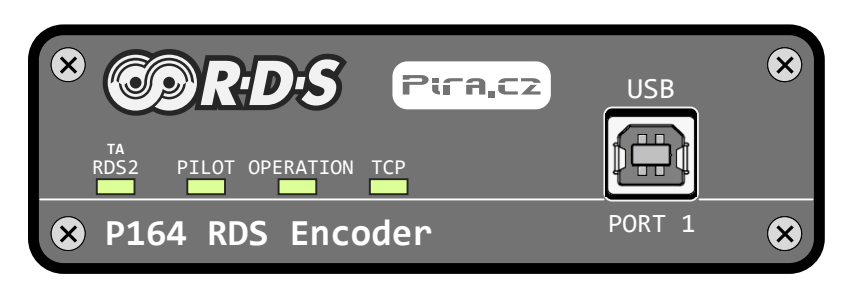

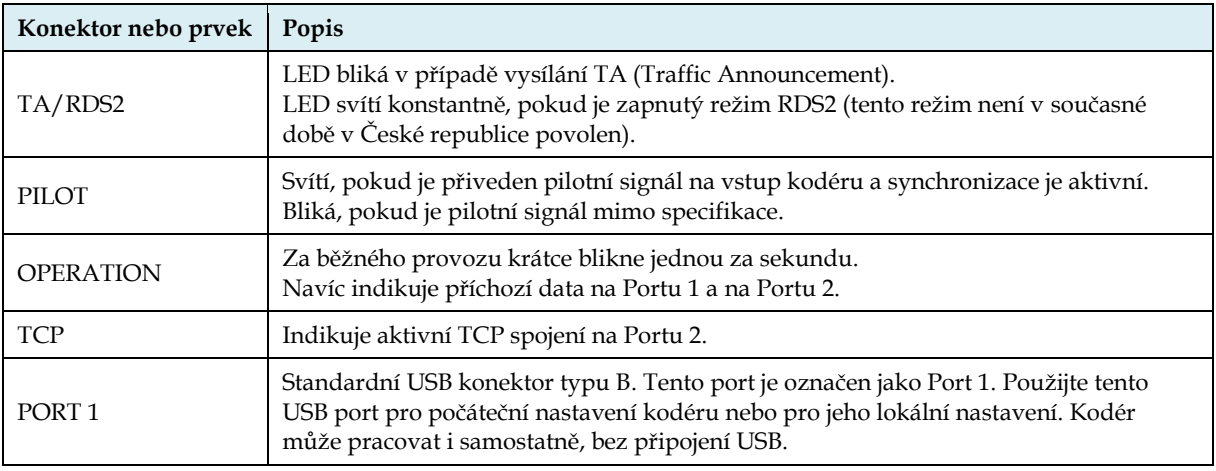

## <span id="page-3-2"></span>2.2 Zadní Panel

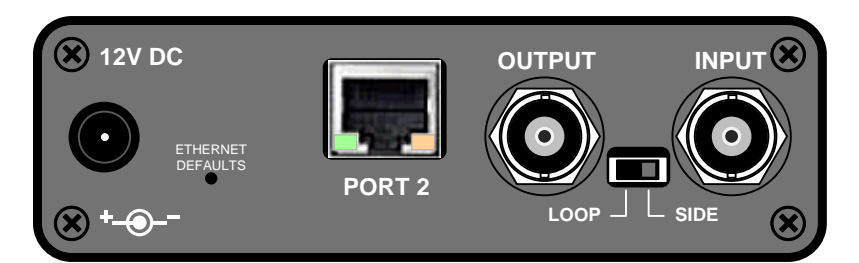

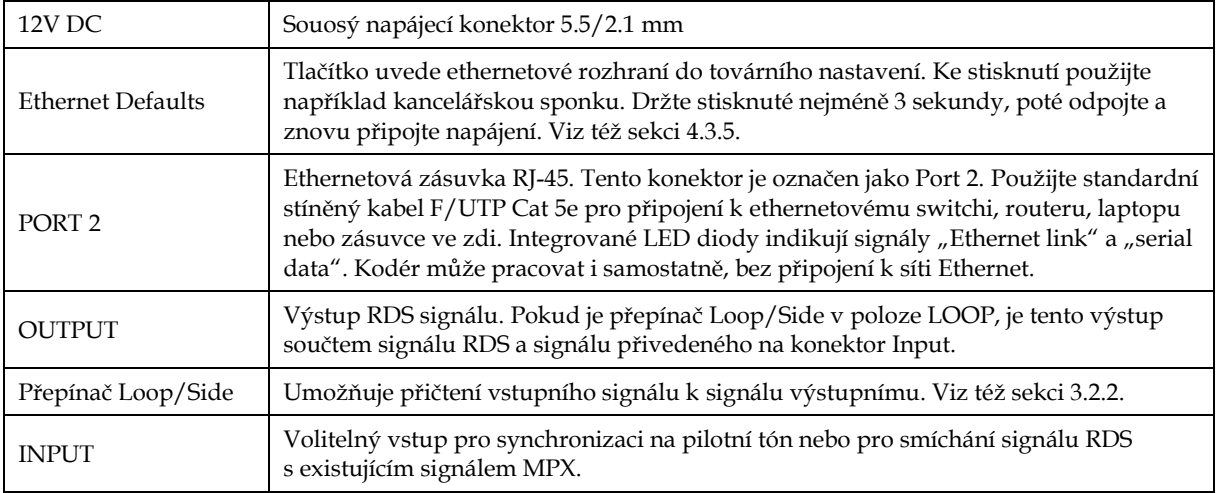

## <span id="page-4-0"></span>**3 Instalace a nastavení**

#### <span id="page-4-1"></span>3.1 Zapojení

Pro zapojení jakéhokoliv kodéru RDS platí následující pravidla:

- Signál RDS musí být přičten k modulačnímu signálu (obvykle ke kompozitnímu signálu MPX nebo zapojením do zvláštního vstupu vysílače).
- V případě vysílání stereo musí být jeden z výstupů stereo kodéru (pilotní tón nebo MPX) zapojen do kodéru RDS kvůli požadavku synchronizace.

Následující schémata pokrývají nejrůznější situace a příslušné způsoby zapojení. Použijte stíněný kabel (např. RG58) zakončený BNC male konektory. Délka kabelů by neměla být větší než je nezbytně potřeba.

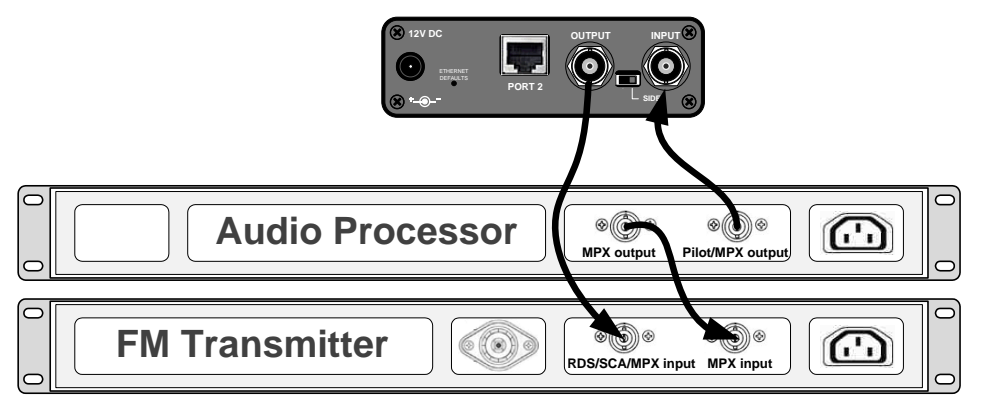

Separátní audio procesor (stereo kodér) – toto je výchozí zapojení.

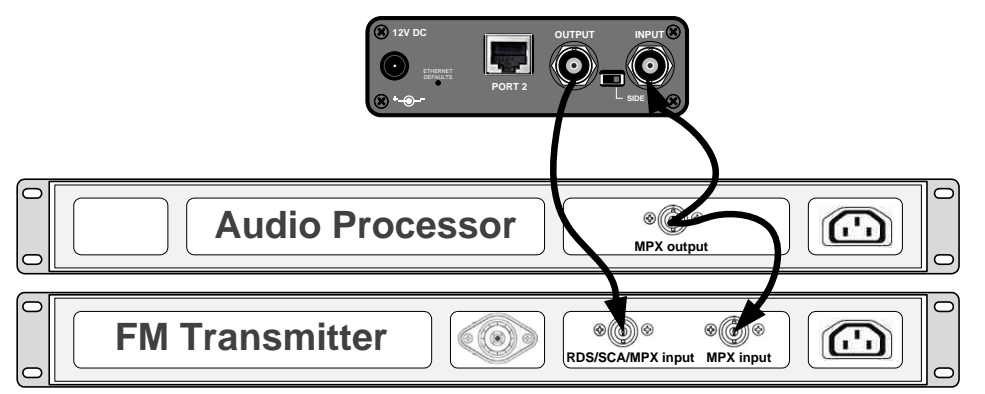

Separátní audio procesor s pouze jedním výstupem.

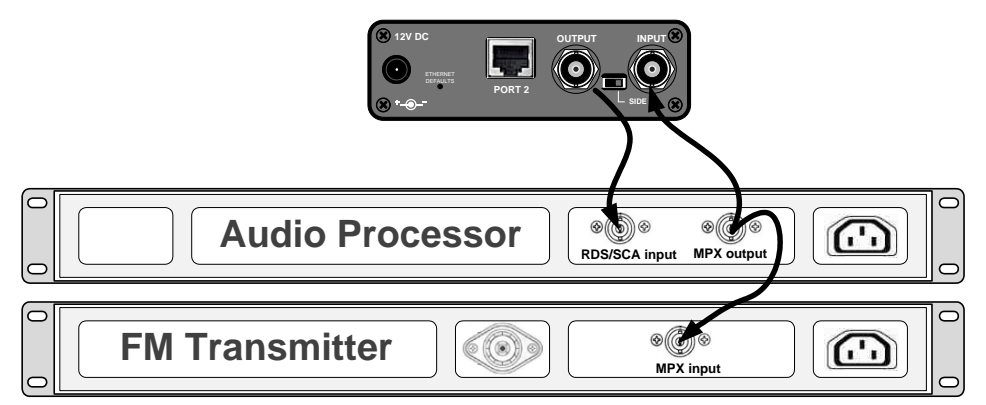

Separátní audio procesor, vysílač pouze s jedním vstupem.

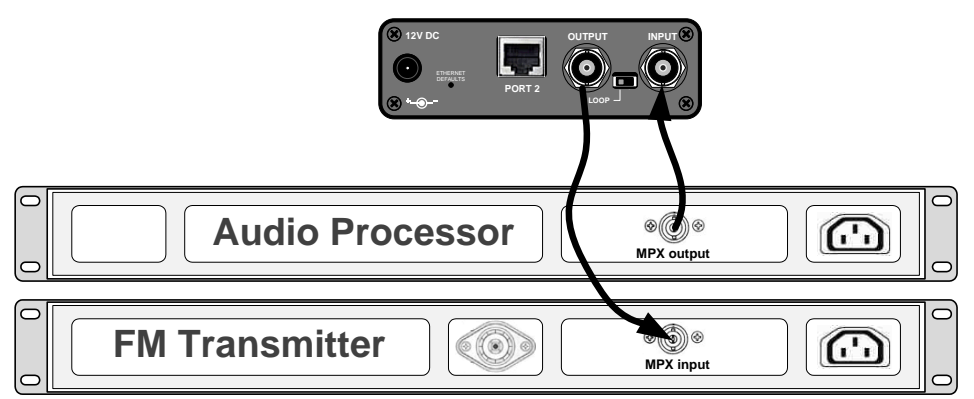

Separátní audio procesor s jedním výstupem, vysílač pouze s jedním vstupem. Takový režim se označuje jako "loopthrough mode". Tento způsob zapojení použijte pouze tehdy, nelze-li aplikovat některé z předchozích zapojení.

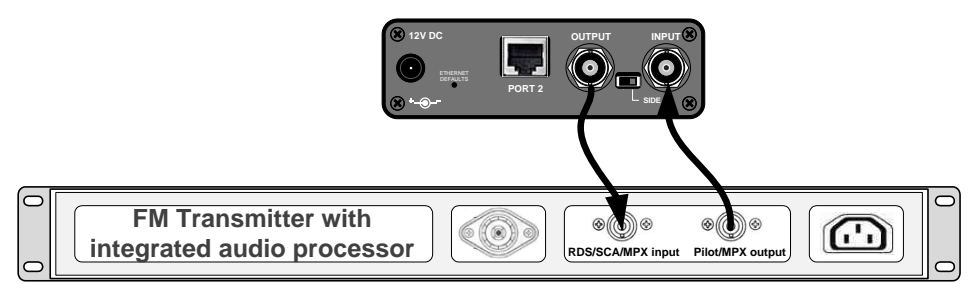

Vysílač s integrovaným stereo kodérem.

V případě **mono** vysílání (bez stereo kodéru) může být vstup RDS kodéru ponechán nezapojený, neboť synchronizace není nutná. Vstup RDS kodéru však může být využit k přivedení modulačního signálu v případě, že vysílač není vybaven dalšími vstupy.

#### <span id="page-5-0"></span>3.2 Ovládací prvky na desce

#### **3.2.1 Nastavovací prvky**

Celý kodér je kompletně založen na digitálním zpracování signálu, takže na desce kodéru nejsou žádné nastavovací prvky, které by měly vliv na signál RDS či MPX.

#### <span id="page-5-2"></span>**3.2.2 Přepínač LOOP/SIDE**

Tento přepínač nastavte do polohy LOOP, pokud je nezbytně nutné přenést vstupní signál i na výstup kodéru (režim "loopthrough"), tedy když neexistuje jiná signálová cesta pro zvuk či MPX. **V jakémkoli jiném případě musí být přepínač v poloze SIDE!**

#### <span id="page-5-1"></span>3.3 Napájení

Zařízení může být napájeno z jakéhokoli zdroje, který poskytuje stabilizované napětí 12 V DC a proud nejméně 300 mA. Běžně dostupné napájecí adaptéry zpravidla bez problémů vyhovují. RDS kodér obsahuje ochranu proti přepólování. Střední kolík napájecího konektoru je (+).

#### <span id="page-6-0"></span>3.4 Ovládací software pro Windows – první kroky

Nejsnazší je provést prvotní konfiguraci kodéru prostřednictvím portu USB (Port 1). V případě potřeby vzdáleného připojení a správy, následujte sekci [4.3.](#page-9-0)

- 1. Nainstalujte ovládací software pro Windows: Magic RDS 4 Setup.
- 2. V případě připojení USB nainstalujte USB ovladač. *TIP: Některé verze operačních systémů již obsahují vhodný ovladač.*
- 3. Ujistěte se, že RDS kodér je připojen na napájení a připraven ke komunikaci přes zvolený port.
- 4. Spusťte program Magic RDS 4 pomocí tlačítka Windows **Start**
- 5. Pokračujte dvojitým kliknutím na ikonu "Add new connection".
- 6. Zvolte typ kodéru (**P164**). Vyberte připojení Serial/USB a zvolte číslo COM portu, ke kterému je kodér připojen. *Pozn.: Přiřazené číslo COM portu lze též zjistit nebo změnit v Ovládacích panelech Windows – System – (Hardware) – Device Manager / Správce zařízení.*
- 7. Nakonec stiskněte tlačítko "Add". Měli byste vidět stav "Connected" nebo "Opened" v informačním okně "Recent Events". Nyní je vše připraveno. Nastavení je ukládáno automaticky při ukončení aplikace.
- 8. Nastavte základní parametry RDS. Zejména zkontrolujte karty **RDS Content – Program** a **Device Setup – Analog Control**. Ethernetové nastavení kodéru je přístupné v **Device Setup – LAN Settings** (viz též sekci [4.3\)](#page-9-0).
- 9. Pro změnu nastavení stiskněte nejprve příslušné tlačítko "Test". Poté pro trvalé uchování tohoto nastavení stiskněte tlačítko "Apply".
- 10. Informační okno "Recent Events" a spodní stavový řádek poskytují uživateli zpětnou vazbu o komunikaci s kodérem. Pokud je indikována chyba, zkontrolujte připojení kodéru, napájení a výběr správného komunikačního portu.

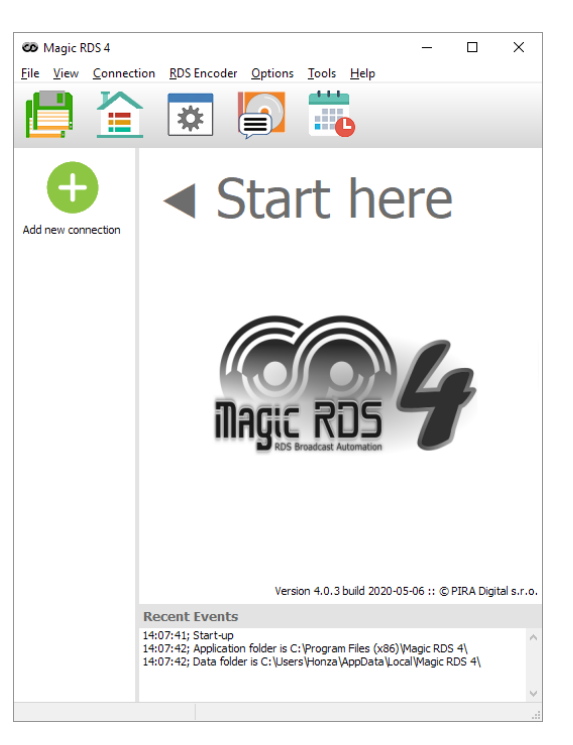

#### Add new connection

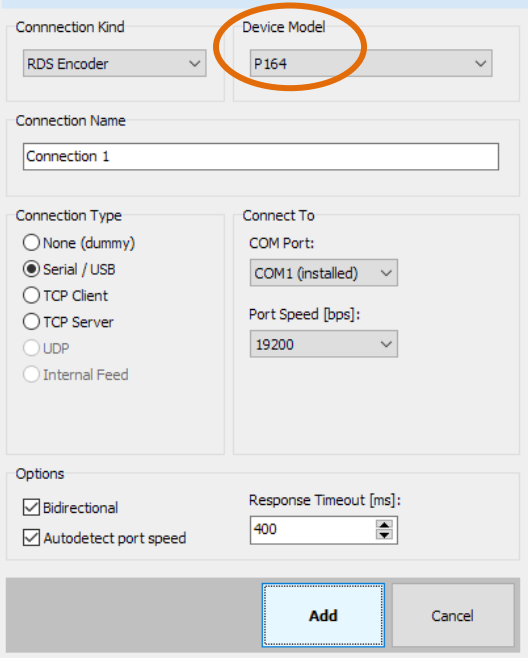

*Pozn.: Poslední verze USB ovladačů jsou dispozici na https://ftdichip.com/drivers/vcp-drivers/*

*Pozn.: Tento RDS kodér obsahuje dva typy paměti – RAM a EEPROM. Stejně jako v jakémkoli výpočetním systému slouží paměť RAM k uložení operačních dat, zatímco paměť EEPROM slouží k uložení dat pro případ vypnutí napájení. Ve výchozím nastavení aplikace slouží tlačítko Test k zápisu do RAM, tlačítko Apply provede zápis i do EEPROM. Pokud tento zápis neprovedete, RDS kodér po vypnutí napájení ztratí vaše poslední nastavení.*

#### <span id="page-7-0"></span>3.5 Nastavení výstupní úrovně RDS

#### **3.5.1 Výstupní úroveň signálu RDS**

*Důležitá poznámka: Neexistuje žádné univerzální nastavení úrovně RDS. Každý typ FM vysílače má odlišnou vstupní citlivost a je tudíž naprosto nezbytné zkontrolovat a nastavit úroveň signálu RDS během instalace!*

Správná úroveň má být mezi 2 a 11 % zvukového (MPX) modulačního signálu, měřeno v mezivrcholových hodnotách. Doporučená hodnota je asi 4 až 5 %, která zajistí zdvih RDS kolem 3,4 kHz. Nezapomeňte, že nejvyšší přípustný celkový zdvih FM vysílání vč. RDS a MPX je 75 kHz. S použitím jakéhokoli analyzátoru FM vysílání lze úroveň RDS nastavit snadno a precizně.

Nastavení vyšší úrovně RDS signálu způsobí lepší příjem RDS v oblastech se slabým pokrytím. To je zvláště důležité, pokud stanice vysílá dynamický PS nebo obecně pokud vysílá více dynamických informací. Nicméně je třeba brát do úvahy také následující skutečnosti:

- úroveň MPX signálu musí být odpovídajícím způsobem snížena, aby nebyl překročen limit celkového zdvihu FM vysílání
- automatické přelaďování na alternativní frekvence (AF) se může zdát jako zpomalené či opožděné, neboť přijímač může signál vyhodnotit jako dobrý, přestože subjektivně je již poslech velmi rušen a bylo by vhodné přeladit.

Povolený modulační zdvih způsobený signálem **RDS** je **1.0 až 7.5 kHz**. Maximální celkový špičkový zdvih nesmí překročit **75 kHz**.

#### **Příklad**

Citlivost vstupu kompozitního signálu (MPX) u typického FM vysílače je 3,5 Vpp pro plnou modulaci se zdvihem 75 kHz. V takovém případě je doporučená úroveň RDS přibližně 35003.4/75159 *mVpp*.

Pokud ovšem na vysílači použijete vstup SCA, je třeba vzít v úvahu možné zeslabení signálu na tomto vstupu, které je buď fixní, nebo nastavitelné. Proto je nutné v takovém případě úroveň RDS adekvátně zvýšit, a to až o +20 dB (tedy desetkrát) nad vypočtenou hodnotu.

#### **3.5.1 Nastavení výstupní úrovně RDS**

Úroveň RDS na tomto typu kodéru se natavuje digitálně prostřednictvím některého z komunikačních rozhraní. K dispozici jsou dva způsoby:

#### **Ovládací software pro Windows**

Nastavení je přístupné v sekci "Device Setup", a dále na stránce "Analog Control".

Vložte přímo úroveň RDS v jednotkách mVpp a stiskněte tlačítko "Test". Nebo zaškrtněte políčko "Track" a nastavení lze provádět přímo v reálném čase. Nakonec potvrďte tlačítkem "Apply".

#### **Aplikace Terminál, s pomocí ASCII příkazu LEVEL=**

RDS kodér P164 umožňuje nastavení výstupní úrovně RDS v 256 krocích, v rozsahu 0 až 255, přiřazením konkrétní hodnoty parametru LEVEL. Každý krok odpovídá zvýšení úrovně o cca. 15,6 mVpp.

Požadovaný počet kroků lze spočíst jako

$$
LEVEL = \left(256 \times \frac{Output \ RDS \ level}{4000}\right) - 1
$$

Skutečnou úroveň RDS (v jednotkách **mVpp**) lze spočíst jako

$$
Output RDS level = \frac{LEVEL+1}{256} \times 4000
$$

## <span id="page-8-0"></span>**4 Komunikační porty**

#### <span id="page-8-1"></span>4.1 Přehled

Pro potřeby konfigurace a posílání dynamických dat je RDS kodér vybaven dvojicí nezávislých komunikačních rozhraní. Každý z těchto portů může být použit jinou aplikací, které mohou komunikovat i ve stejném čase.

Přehled portů je k dispozici v následující tabulce:

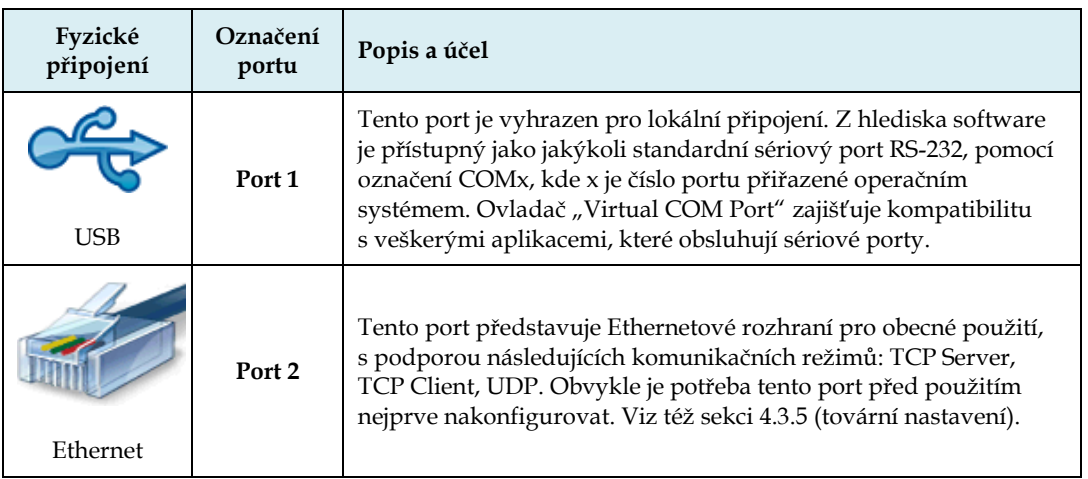

Všechny komunikační porty jsou univerzální, tedy akceptují kompletní sadu ASCII příkazů, připojení z ovládacího software pro Windows, UECP data i data z odbavovacího software.

Pro každý port lze nastavit individuální omezení pomocí funkce "Port Access Control" (PAC).

#### <span id="page-8-2"></span>4.2 USB připojení

Pro účely prvotní konfigurace a lokálního nastavení je RDS kodér vybaven standardním rozhraním USB, přístupným na předním panelu. Tento konektor umožňuje přímé připojení k PC s použitím USB kabelu typu A-B.

Ovladač USB musí být nainstalován dříve, než se pokusíte se zařízením komunikovat.

Po úspěšné instalaci se nový COM port objeví v Ovládacích panelech Windows, pod položkou Device Manager / Správce zařízení. ►

Pro změnu přiděleného čísla COM portu použijte dvojité kliknutí na příslušném řádku a dále pokračujte na kartu Port Settings – Advanced.

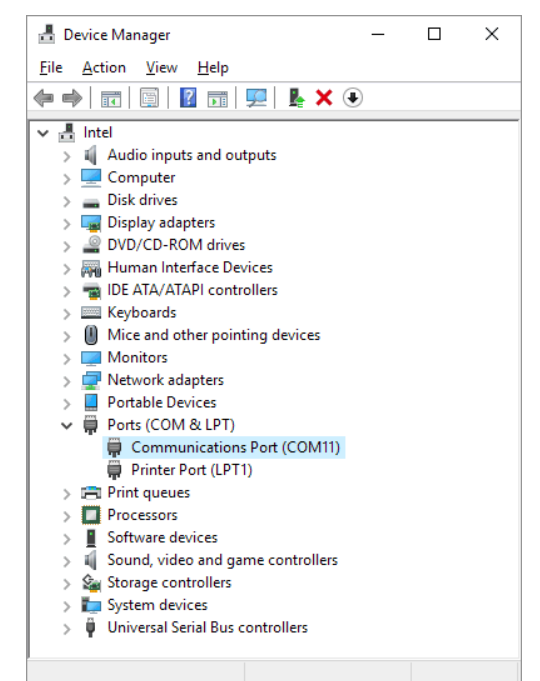

### <span id="page-9-0"></span>4.3 Ethernetové připojení

#### **4.3.1 Charakteristiky**

- Jednoduché připojení konfigurovatelné jako TCP Server, TCP Client nebo UDP
- Vnitřní webová stránka pro zobrazení aktuálního stavu, příp. i konfiguraci Ethernetu
- Integrovaný Fail-safe monitor s volitelným přepínáním mezi hlavní a alternativní konfigurací
- Tlačítko Ethernet defaults
- Podpora auto-negotiation
- Nízká spotřeba energie

Pro potřeby navázání prvního spojení s kodérem lze použít následující způsoby:

- Z ovládacího software pro Windows
- Pomocí nástroje ConfigTool (využívajícího UDP broadcast)
- Nastavení Ethernetu přes vnitřní webovou stránku
- Nastavení z terminálové aplikace

#### <span id="page-9-1"></span>**4.3.2 Nastavení Ethernetu z ovládacího software pro Windows (doporučeno)**

Předem musí být k dispozici fungující spojení na RDS kodér, a to buď přes Ethernet nebo přes USB port.

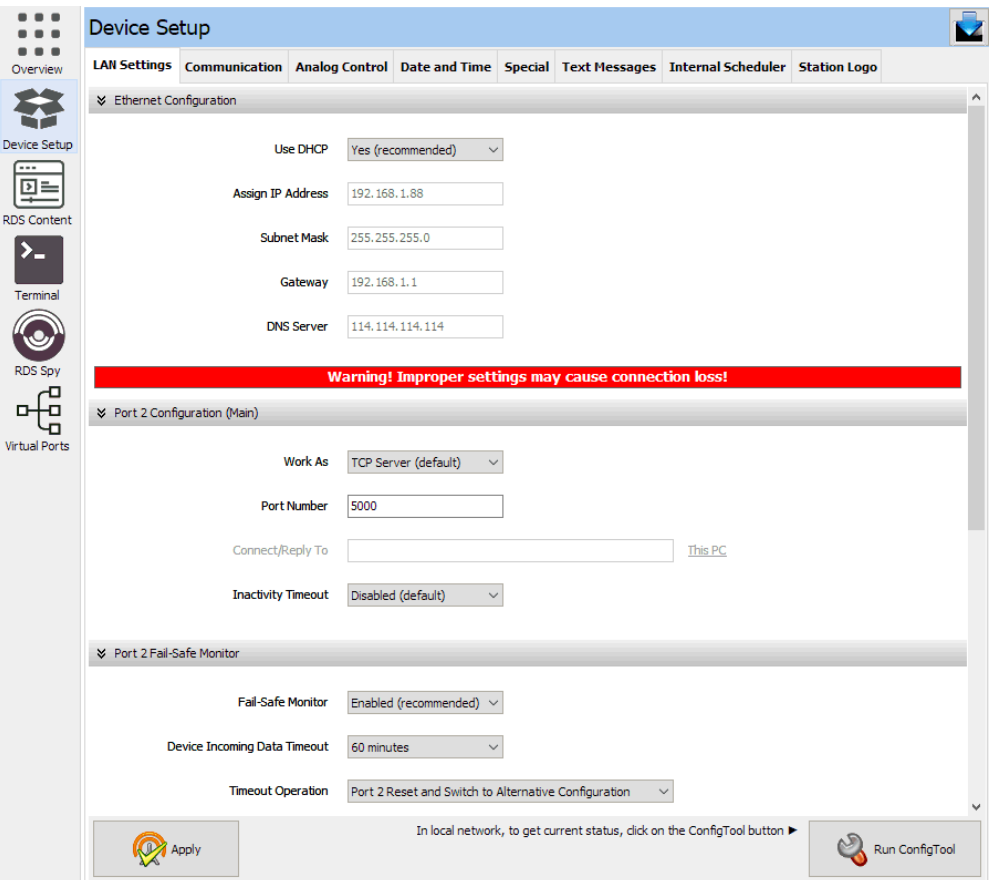

Nastavení Ethernetu krok za krokem:

- 1. Připojte kodér přes Ethernet nebo přes USB port.
- 2. V ovládacím software pro Windows vyberte "Device Setup" a dále "LAN Settings".
- 3. Nastavte potřebné parametry a nakonec potvrďte tlačítkem "Apply".
- 4. Nové nastavení bude platné zhruba za 10 sekund. RDS kodér nevyžaduje restart.

Následující tabulka je přehledem všech parametrů ethernetového připojení kodéru P164:

<span id="page-10-0"></span>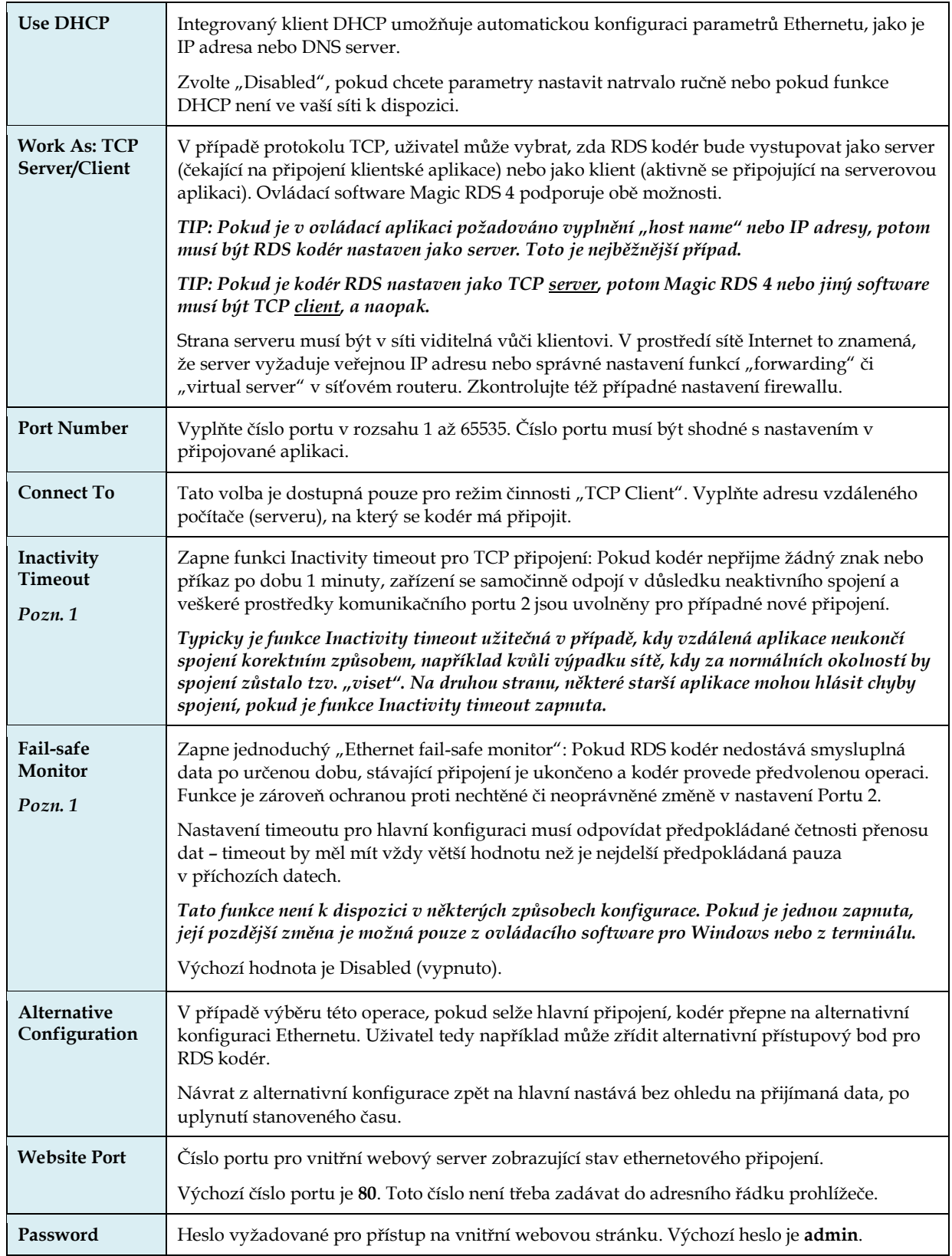

<span id="page-10-1"></span>*Pozn. 1: Pokud má zařízení dlouhodobě pracovat v režimu TCP připojení, je nutné zapnout alespoň jednu z těchto dvou funkcí.*

#### **4.3.3 Snadné nastavení pomocí nástroje ConfigTool (využívající UDP broadcast)**

Tato metoda využívá aplikaci Windows ConfigTool pro nastavení Ethernetu nebo získání stavové informace (např. o aktuální IP adrese). Komunikace probíhá v lokální síti prostřednictvím protokolu UDP broadcast, takže tato funkce nezávisí na stavu sítě a výchozí konfiguraci zařízení. Lze například komunikovat i se zařízením, které nemá přidělenu platnou IP adresu.

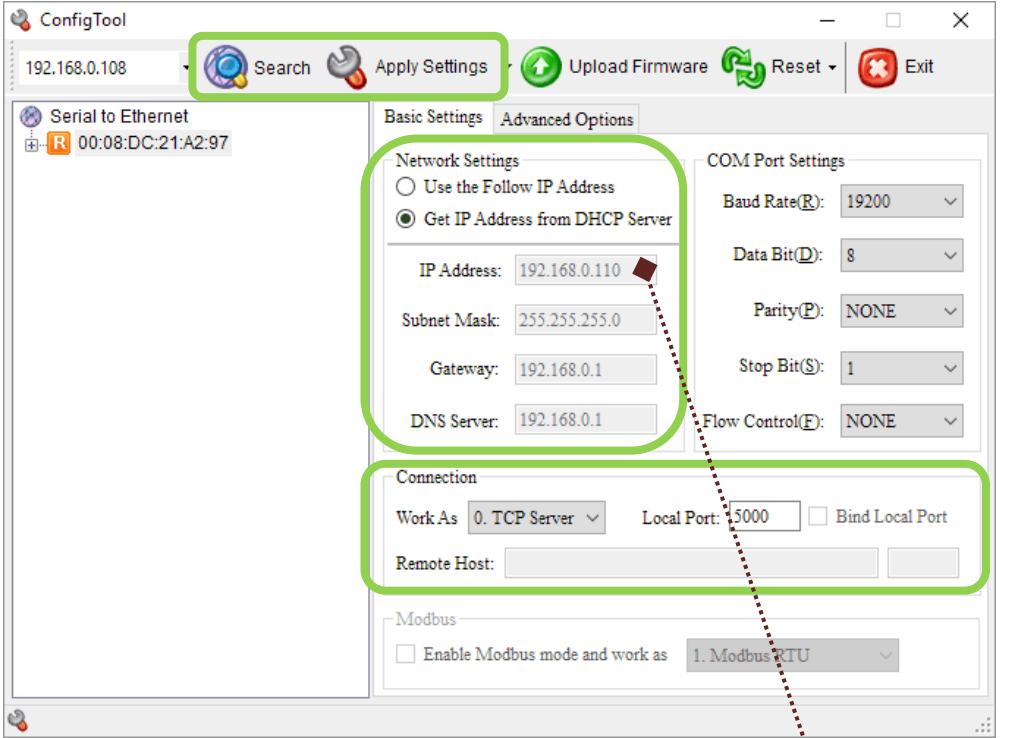

Snadné nastavení krok za krokem:

- 1. Připojte RDS kodér do lokální sítě.
- 2. Klikněte na ikonu ConfigTool.
- 3. Klikněte na tlačítko "Search" a vyberte váš kodér.
- 4. Nastavte parametry ve vyznačené oblasti. Neměňte žádné jiné parametry.
- 5. Pod záložkou "Advanced Options" zapněte funkci "Inactivity Timeout" vložením hodnoty 59999 ms (odpovídá jedné minutě).
- 6. Nakonec stiskněte tlačítko "Apply".
- 7. Nové nastavení bude platné zhruba za 10 sekund. RDS kodér nevyžaduje restart.
- 8. V případě potřeby pokračujte vložením parametrů připojení do ovládacího software pro Windows, např. pod ikonou "Add new connection". ▶ Nyní lze kodér ovládat na dálku.
- 9. Pro finální nastavení je doporučeno použít postup dl[e 4.3.2.](#page-9-1)

### Add new connection

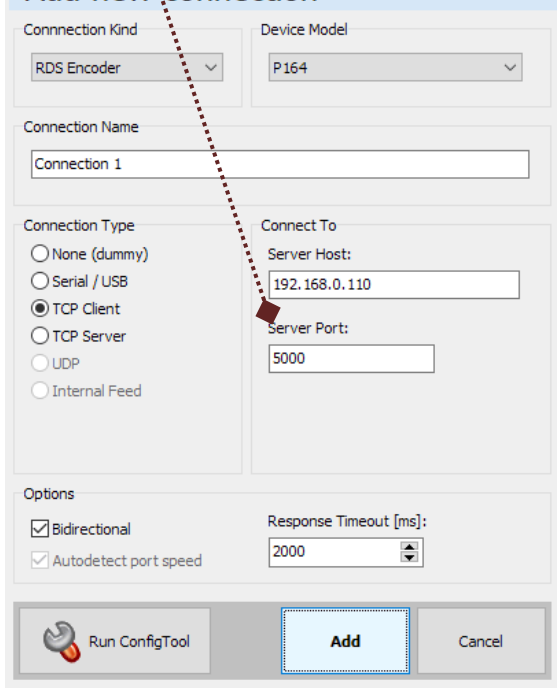

*Pozn.: Nástroj ConfigTool nelze použit pro změnu nastavení, pokud kontrolu nad nastavením Ethernetu (prostřednictvím ovládacího software pro Windows) převzala funkce "Ethernet fail-safe monitor". V takovém případě slouží ConfigTool pouze k zobrazení aktuálního stavu.*

#### **4.3.4 Nastavení Ethernetu přes vnitřní webovou stránku**

RDS kodér je vybaven jednoduchým HTTP serverem a webovým uživatelským rozhraním. Z internetového prohlížeče se lze připojit na tuto konfigurační webovou stránku prostřednictvím IP adresy zařízení. Obsah RDS nelze touto cestou měnit.

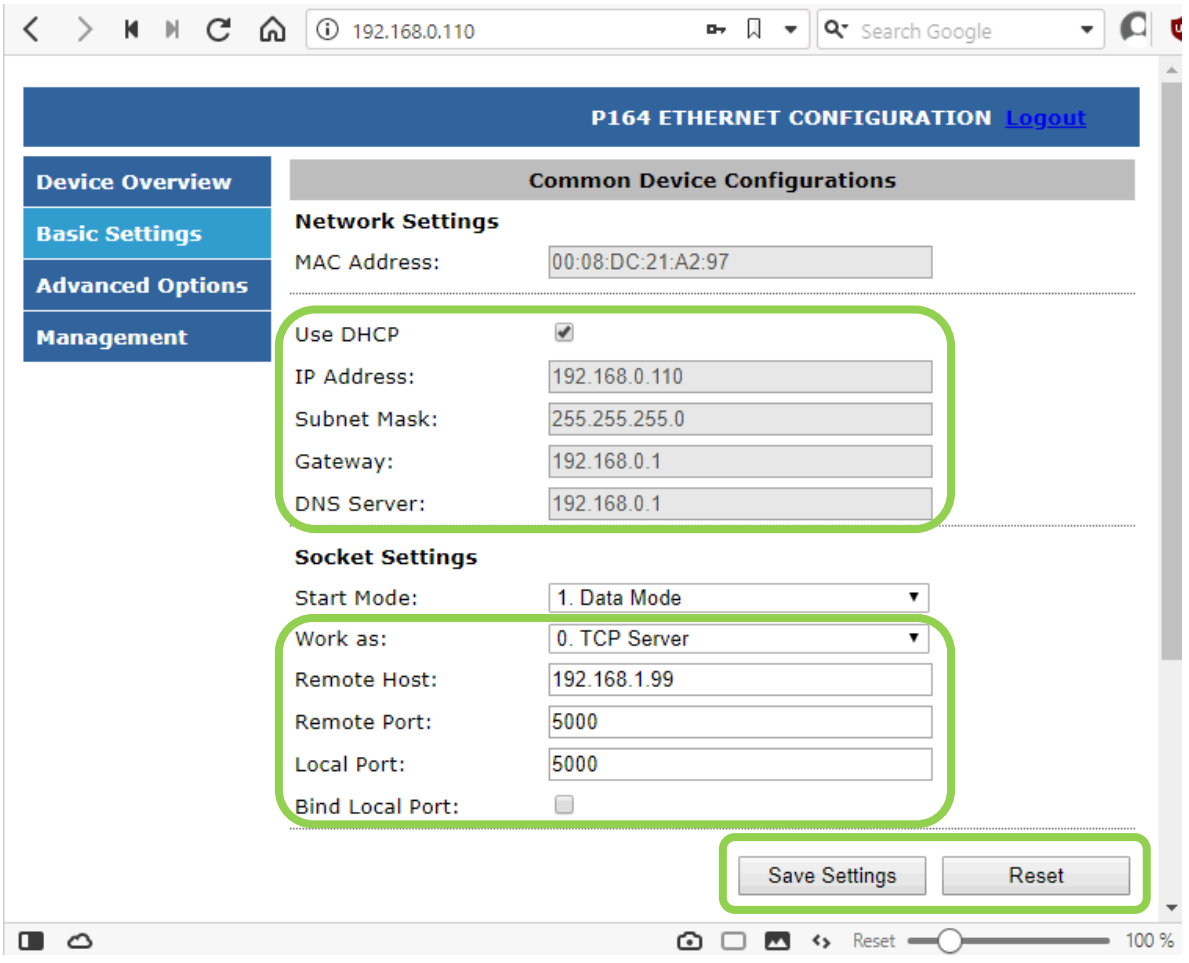

Snadná konfigurace krok za krokem:

- 1. Napište IP adresu kodéru do adresního řádku webového prohlížeče. Doporučeným prohlížečem je Mozilla Firefox.
- 2. Vložte přístupové heslo. Výchozí heslo je **admin.** V některých prohlížečích je třeba tlačítko Login stisknout opakovaně.
- 3. Klikněte na "Basic Settings".
- 4. Nastavte parametry ve vyznačené oblasti. Neměňte žádné jiné parametry.
- 5. Potvrďte tlačítkem "Save Settings".
- 6. Pod záložkou "Advanced Options" zapněte funkci "Inactivity Timeout" vložením hodnoty 59999 ms (odpovídá jedné minutě).
- 7. Nakonec stiskněte tlačítko Reset. Tím se nastavení uvede v platnost, samotný kodér nebude restartován.
- 8. Nové nastavení bude platné zhruba za 10 sekund.
- 9. Pro finální nastavení je doporučeno použít postup dl[e 4.3.2.](#page-9-1)

*Pozn.: Vnitřní webovou stránku nelze použita pro změnu nastavení, pokud kontrolu nad nastavením Ethernetu (prostřednictvím ovládacího software pro Windows) převzala funkce "Ethernet fail-safe monitor". V takovém případě slouží vnitřní webová stránka pouze k zobrazení aktuálního stavu.*

#### <span id="page-13-0"></span>**4.3.5 Parametry továrního nastavení Ethernetu**

Následující tabulka zobrazuje parametry továrního nastavení:

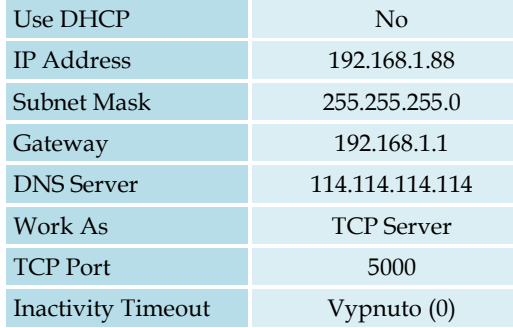

Tato výchozí konfigurace může být kdykoli vyvolána stiskem tlačítka "Ethernet defaults":

- 1. Ujistěte se, že kodér je připojen na napájení.
- 2. Stiskněte tlačítko na dobu nejméně 3 sekund. Použijte k tomu např. kancelářskou sponku.

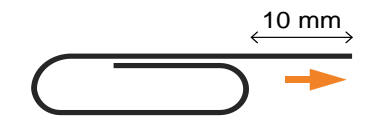

- 3. Odpojte a znovu připojte napájení.
- 4. Nyní můžete nakonfigurovat zařízení dle potřeby.

*Pozn.: V továrním nastavení je kodér přímo dostupný v lokální síti, která používá IP adresy ve tvaru 192.168.1.xxx. Připojení je možné ihned na IP adrese 192.168.1.88 a na portu 5000.*

## <span id="page-14-0"></span>**5 Základní seznam úkonů při instalaci (checklist)**

Tento seznam zahrnuje základní body, které je třeba zkontrolovat před opuštěním místa konečné instalace.

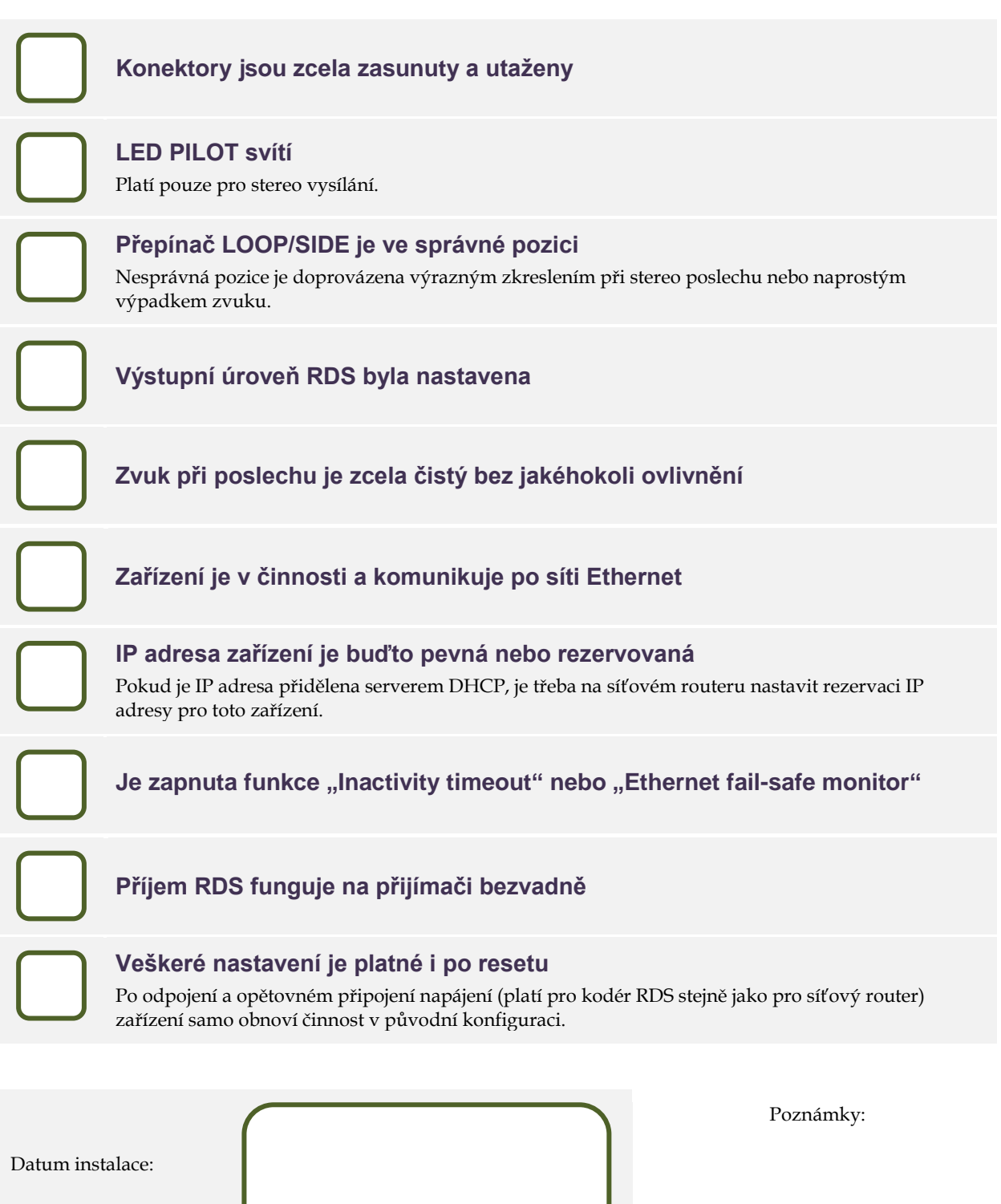

Výstupní úroveň RDS:

Lokální IP adresa:

Veřejná IP adresa: